**Manual do Usuário Empresa MAPI Laudo Técnico de Auditoria Independente (LTAI) – Versão 1**

# **MAPI**

**Módulo de Acompanhamento de Projetos Industriais**

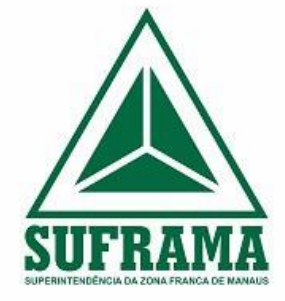

Elaborado por:

**Coordenação Geral de Acompanhamento de Projetos Industriais – CGAPI** 

# **Sumário**

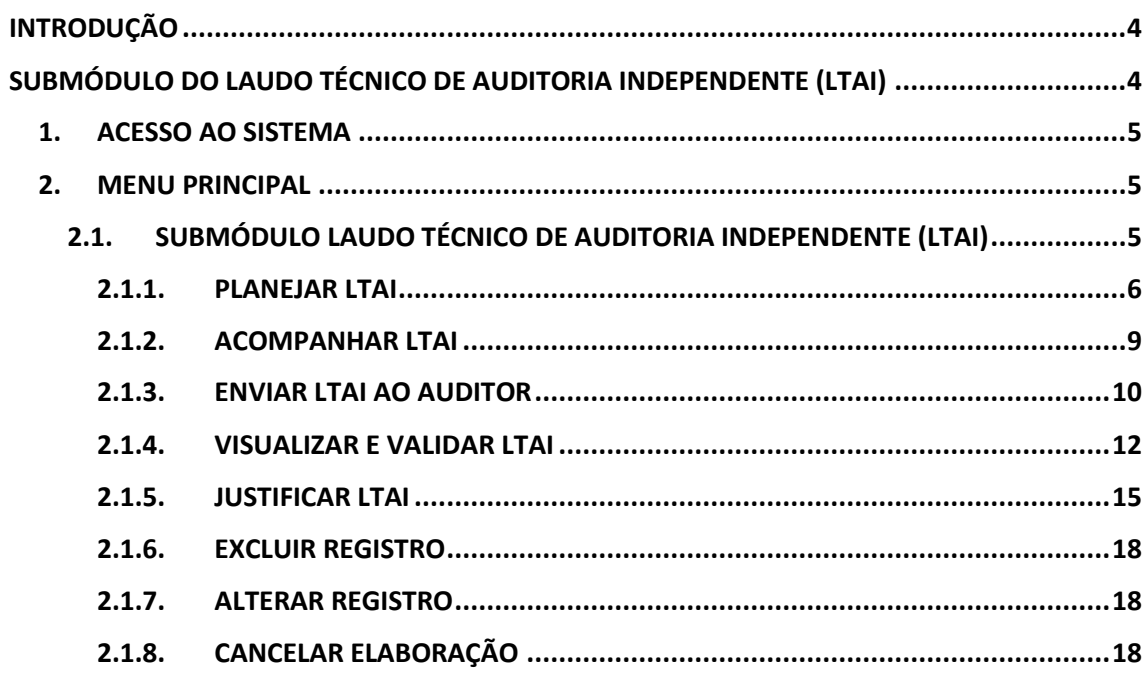

## <span id="page-2-0"></span>**INTRODUÇÃO**

A Resolução nº 205/2021 definiu uma mudança significativa na forma pela qual é realizada o acompanhamento de projetos. Com a entrada em vigor em 1º de janeiro de 2022, as empresas passaram a ter a obrigação de reunir informações anuais a serem apresentadas no RDAP, a partir do ano de 2023.

O Módulo de Acompanhamento de Projetos Industriais (MAPI) será o sistema responsável por recepcionar todas essas informações relativas à execução dos projetos industriais e permitir que a SUFRAMA efetue o acompanhamento e as análises pertinentes.

O MAPI foi construído com base da Resolução nº 205, de 25 de fevereiro de 2021, publicada no Diário Oficial da União (DOU) em 11/03/2021, com vigência a partir de 1º de janeiro de 2022, e na Portaria Suframa nº 125, de 17 de março de 2022, com vigência a partir de 1º de abril de 2022.

#### **O que há de novo no MAPI?**

- Submódulo do Laudo Técnico de Auditoria Independente (LTAI), onde é possível planejar, elaborar, justificar e acompanhar a situação dos LTAIs;
- Submódulo da Certificação da Qualidade, onde é possível apresentar a Certificação da Qualidade à Suframa e acompanhar a respectiva aprovação.

# <span id="page-2-1"></span>**SUBMÓDULO DO LAUDO TÉCNICO DE AUDITORIA INDEPENDENTE (LTAI)**

O LTAI envolve três atores: a Empresa, a Auditora e a Suframa. A Empresa tem a obrigação de apresentar anualmente, conforme o calendário definido na Portaria Suframa nº 125, de 17 de março de 2022, o LTAI à Suframa. Para isso, é necessário que seja contratada uma Auditora, que será responsável por elaborar o LTAI e entregá-lo a Empresa. Por fim, a Empresa se certifica que o conteúdo do LTAI está correto e encaminha o documento à Suframa.

Todos esses procedimentos serão realizados dentro do MAPI, assim como a apresentação de justificativa de não entrega de LTAI, para os casos aplicáveis, que será realizada pela própria Empresa.

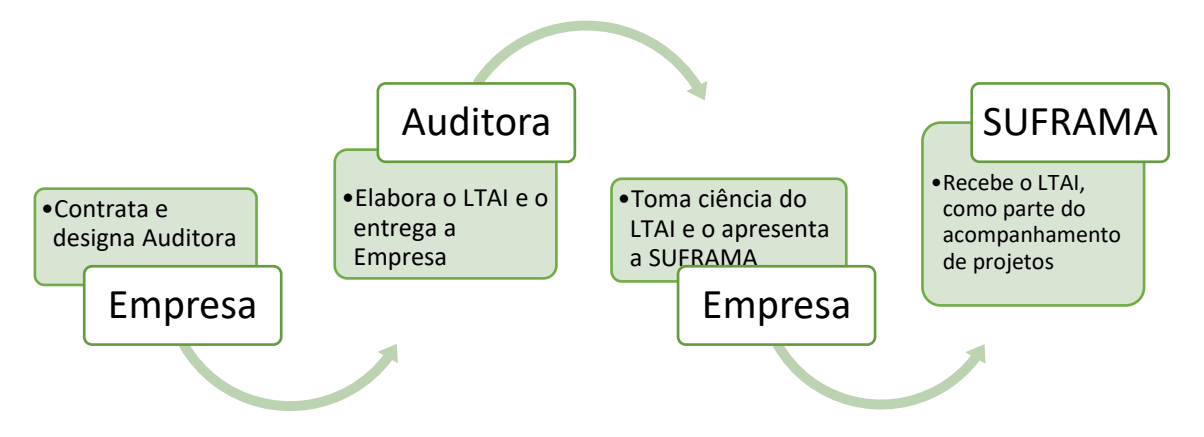

Este material trata do Planejamento e Análise do LTAI por parte da Empresa.

**\*IMPORTANTE\* - Recomenda- se a leitura da** Resolução nº 205, de 25 de fevereiro de 2021 e da Portaria Suframa nº 125, de 17 de março de 2022, antes de efetuar as movimentações no sistema.

#### <span id="page-3-0"></span>**1. ACESSO AO SISTEMA**

Para acessar o PRJ - MAPI, o usuário deve utilizar o endereço:

*<https://mapiprj.hom.suframa.gov.br/#/?cert=true>*

A seguinte tela é utilizada para realizar a autenticação do usuário ao acessar o sistema:

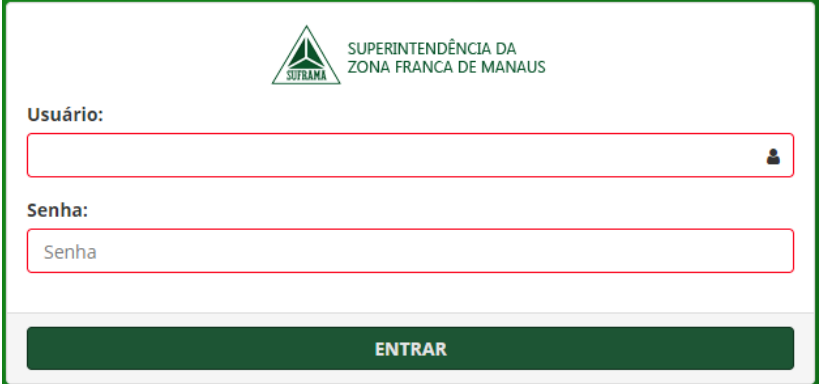

No campo **"Usuário"**, digite o CNPJ da empresa.

No campo **"Senha"**, digite a senha fornecida pela SUFRAMA.

# <span id="page-3-1"></span>**2. MENU PRINCIPAL**

# <span id="page-3-2"></span>**2.1. SUBMÓDULO LAUDO TÉCNICO DE AUDITORIA INDEPENDENTE (LTAI)**

Na seção **"LTAI"** são visualizadas as opções "**Planejar LTAI"**, "**Acompanhar LTAI"** e "**Justificar LTAI".**

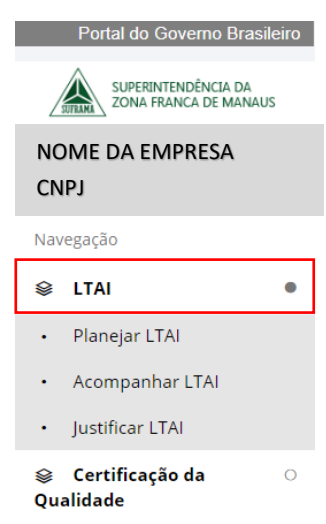

#### <span id="page-4-0"></span>**2.1.1. PLANEJAR LTAI**

No menu "**LTAI"**, a opção "**Planejar LTAI"** permite dar início ao planejamento do LTAI, com a escolha da Auditora responsável pela elaboração do Laudo.

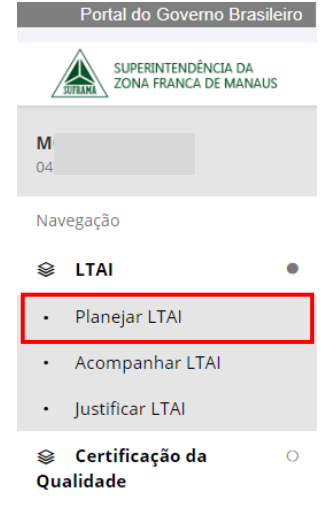

No formulário "**Planejar LTAI"** deve ser selecionado o Ano Base ao qual se refere o LTAI planejado:

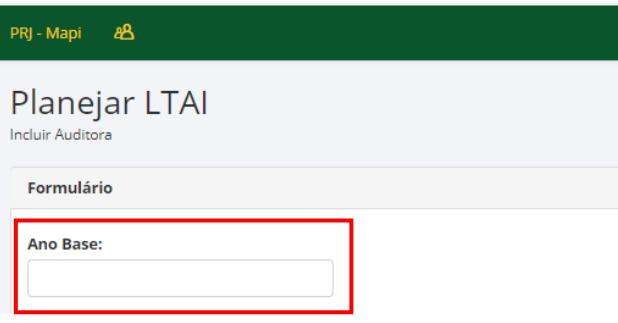

Os "**Dados da Empresa"** serão automaticamente carregados, sendo necessário selecionar o "**Representante Legal"** responsável pelo planejamento:

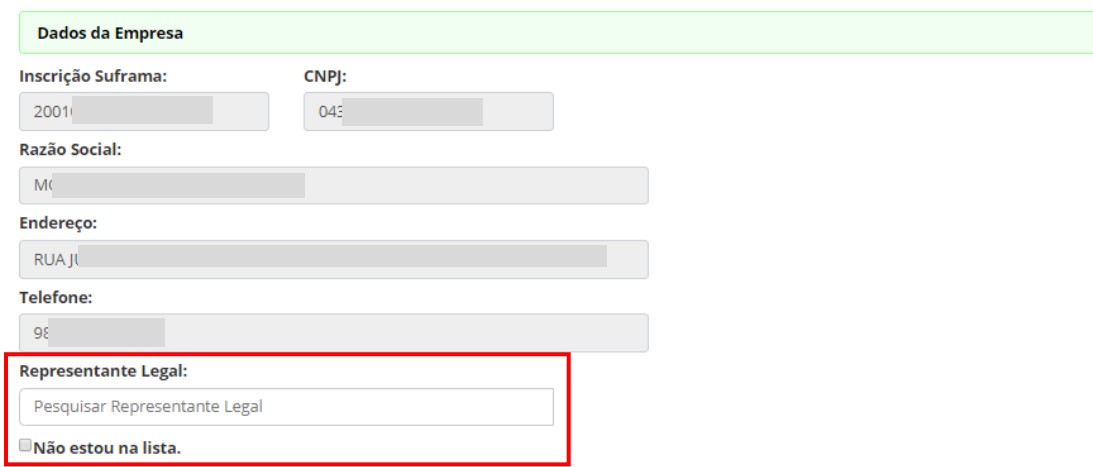

É possível digitar parte do nome do "**Representante Legal"** cadastrado e clicar "**Enter"** para buscar ou apenar digitar "**Enter"** para exibir todos cadastrados.

Caso o representante não esteja na lista, deve ser marcada a caixa "**Não estou na lista"** e inseridos manualmente o "**Nome"** e o "**CPF"** do representante.

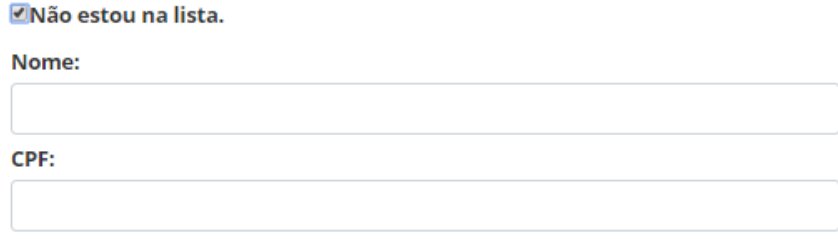

Na área de "**Dados da Auditora"** é possível digitar parte do nome da auditora em "**Selecionar Auditora"** e clicar "**Enter"** para buscar ou apenar digitar "**Enter"** para exibir todas:

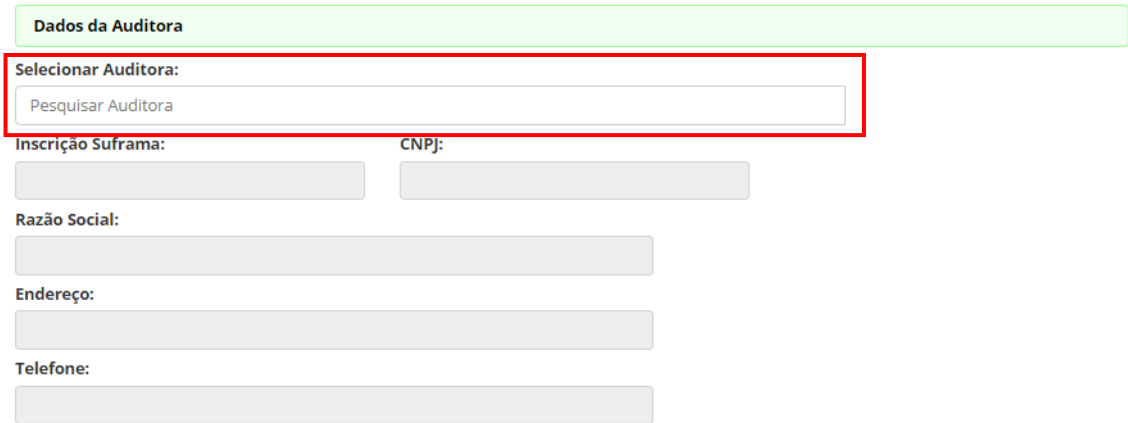

Ao selecionar a Auditora contratada, as informações cadastrais serão carregadas na tela:

# **Módulo de Acompanhamento de Projetos Industriais - MAPI 8**

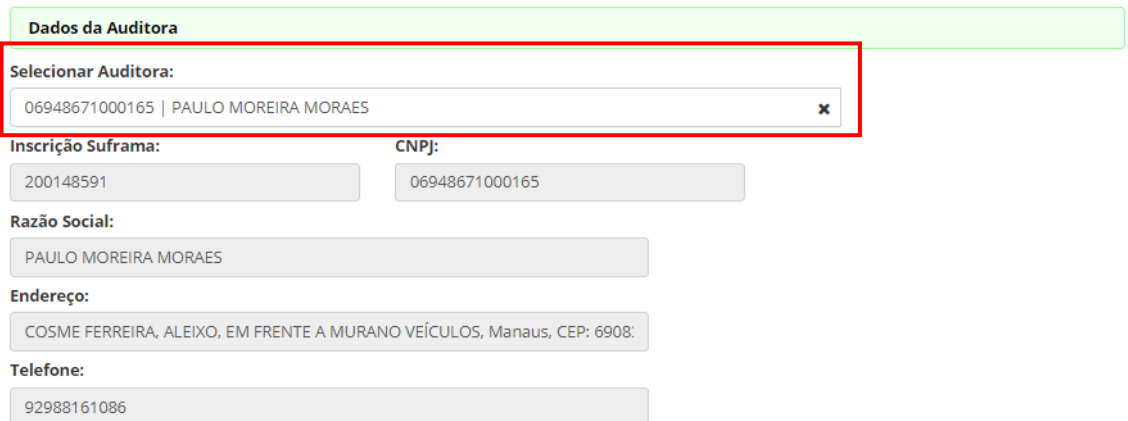

Na área "**Dados do Produto"** devem ser adicionados os produtos que terão a análise do LTAI designada à Auditora selecionada. As opções "**Adicionar"** ou "**Adicionar Todos"** permitem incluir o(s) produto(s) escolhido(s).

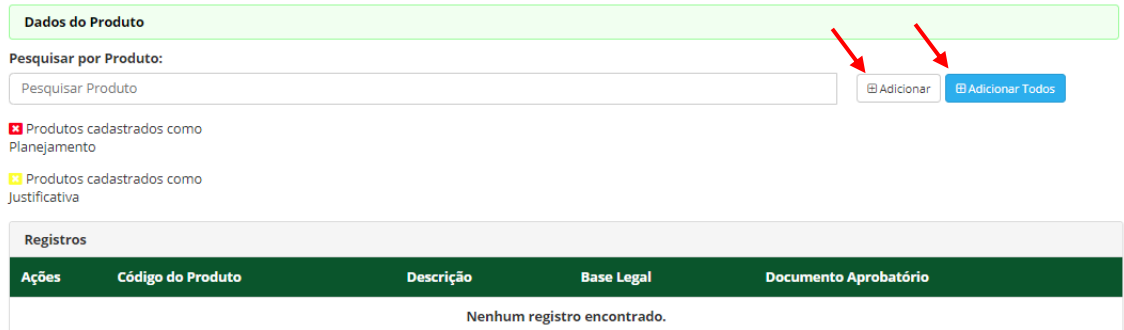

Na área "**Registros"** serão relacionados ou produtos adicionados. Ao clicar em "**Salvar"** os LTAIs ficarão com situação de "**Em Planejamento"**, como esclarecido no aviso que será exibido em seguida a ação "**Salvar"**.

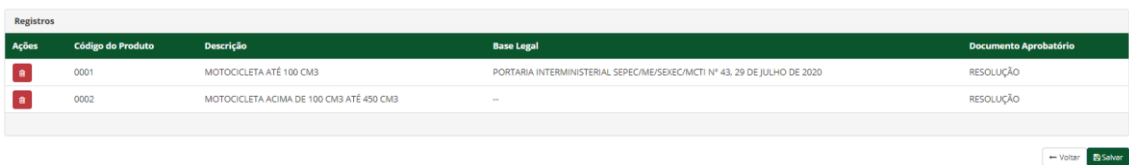

Os LTAIs com situação de "**Em Planejamento"** devem ser enviados à Auditora contratada pela empresa.

Destaque-se que a atribuição à Auditora escolhida via MAPI pressupõe que exista um contrato entre as partes para a emissão do LTAI.

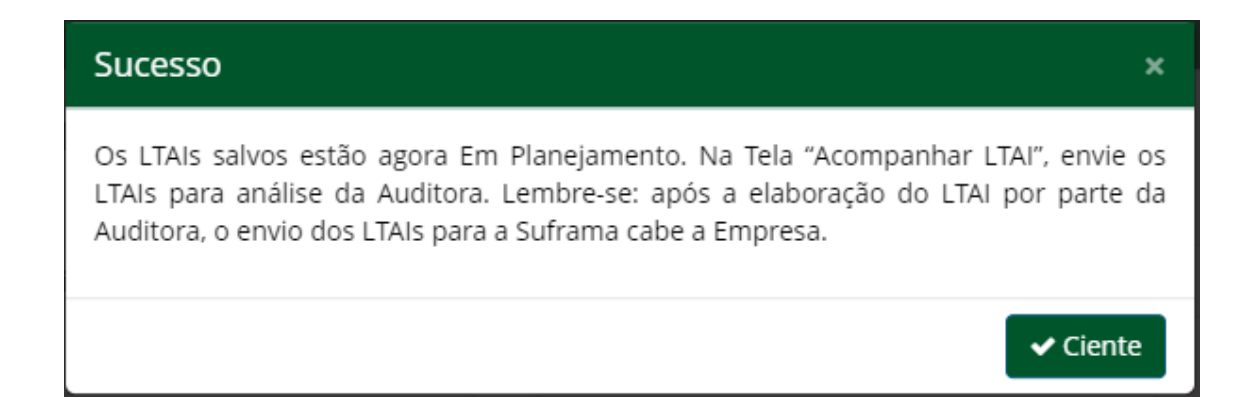

# <span id="page-7-0"></span>**2.1.2. ACOMPANHAR LTAI**

Na opção "**Acompanhar LTAI**" é possível efetuar a busca de LTAIs por filtros "**Situação"**, "**Ano Base"**, "**Produto"** e "**Auditora"**. Ao clicar no botão "**Buscar"**, sem nenhuma opção selecionada, o sistema retornará todos os registros de LTAIs.

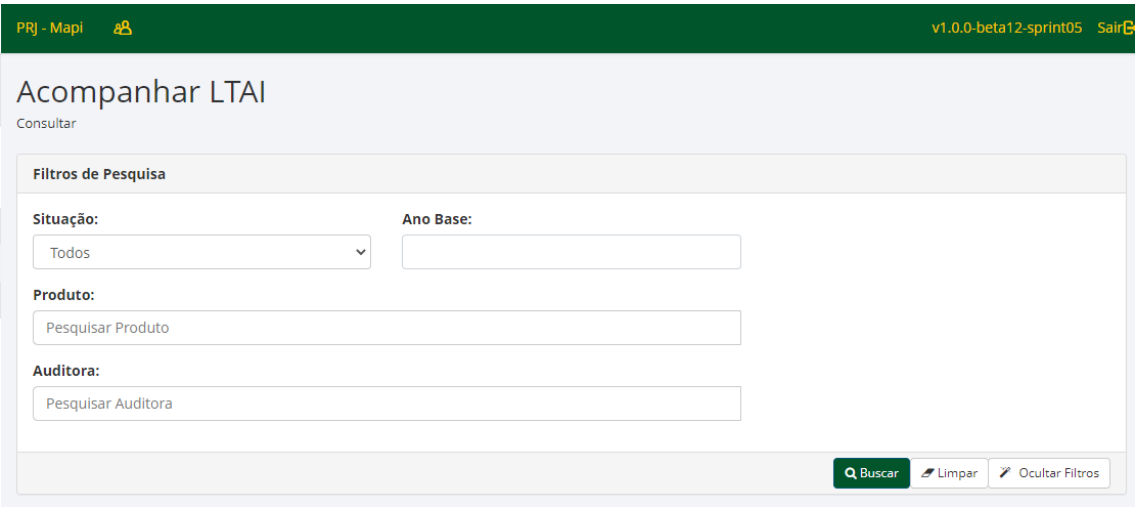

Na área "**Registros"**, o resultado da busca será exibido. Ao rolar a barra cinza inferior, é possível visualizar mais detalhes do registro.

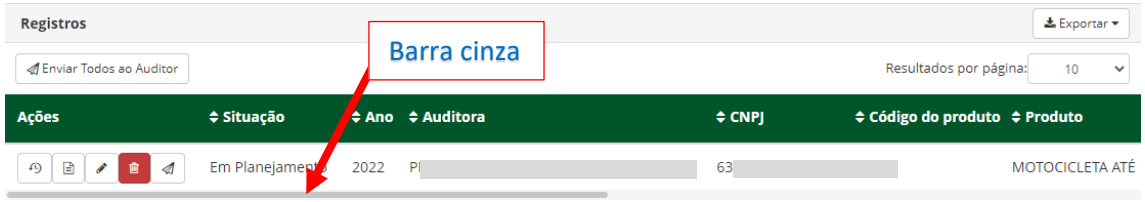

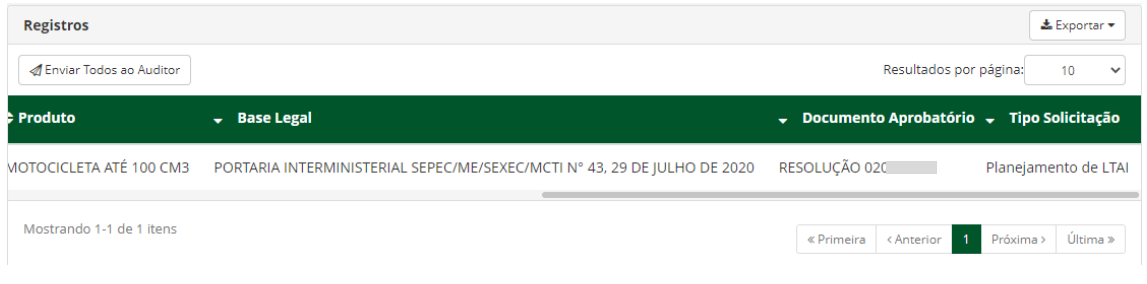

As "**Ações"** permitem exibir o **Histórico**, **Visualizar** o conteúdo do registro, **Alterar** o registro, **Excluir** o registro e **Enviar ao Auditor**.

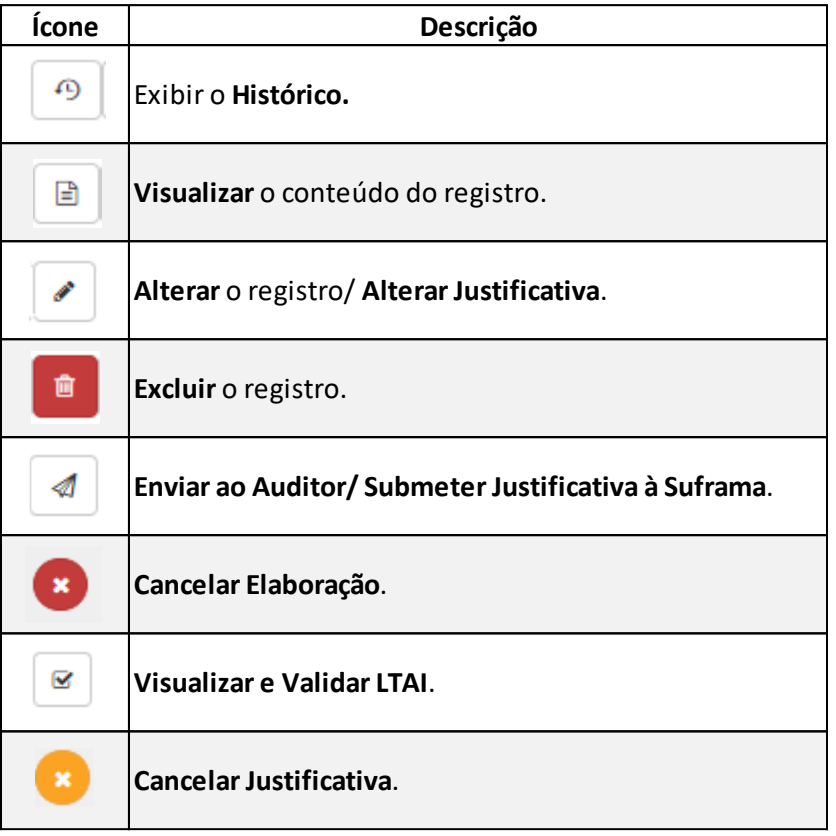

# <span id="page-8-0"></span>**2.1.3. ENVIAR LTAI AO AUDITOR**

No filtro de pesquisa "**Situação"**, ao selecionar a opção "**Em Planejamento"**, serão retornados como resultado todos os LTAIs prontos para serem atribuídos para elaboração do auditor.

**Módulo de Acompanhamento de Projetos Industriais - MAPI 11**

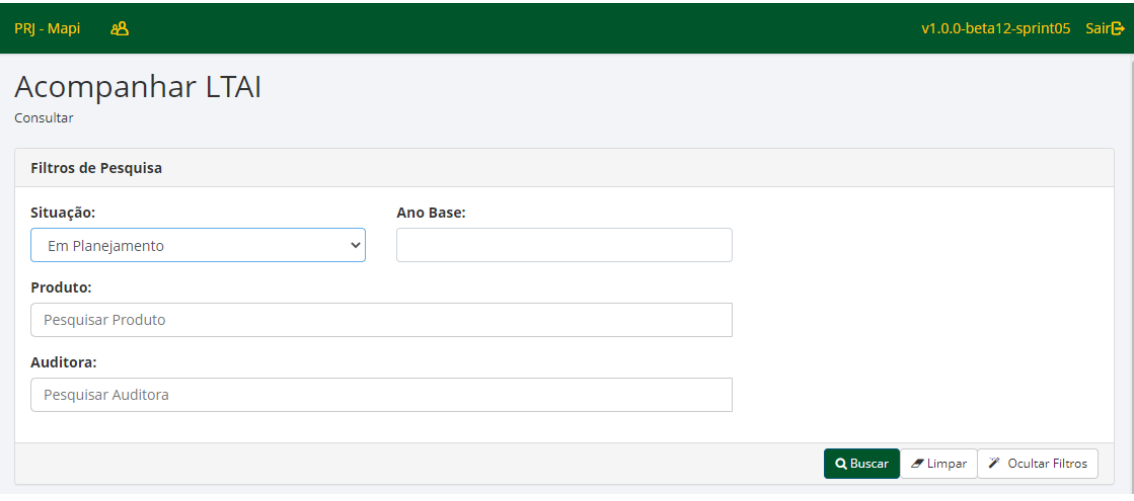

# Na área dos "**Registros"**, o ícone permite enviar o LTAI "**Em Planejamento"** ao Auditor.

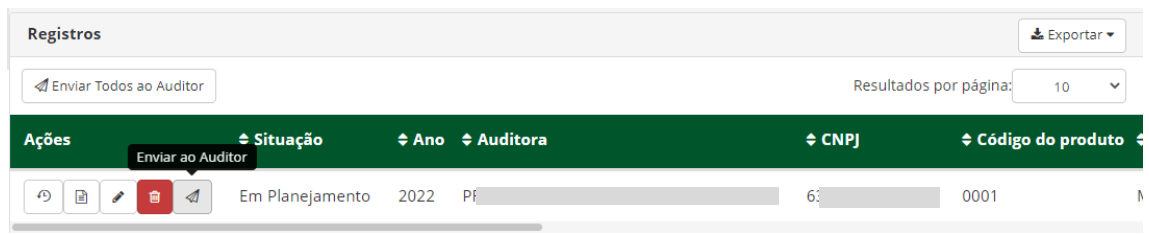

Também é possível enviar um ou mais LTAIs ao mesmo tempo utilizando o botão

△ Enviar Todos ao Auditor

# Em "**Selecione uma opção"**, clique no "**ANO / AUDITORA"** escolhida

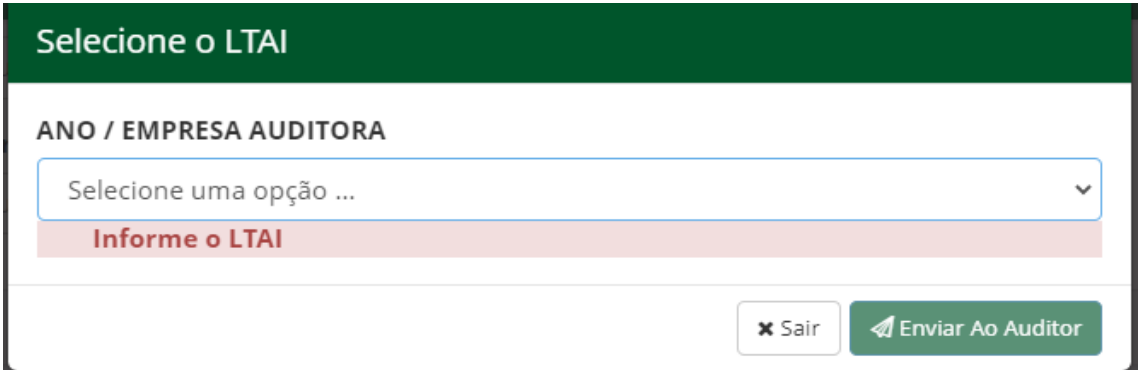

Envie ao Auditor no botão "**Enviar ao Auditor"**.

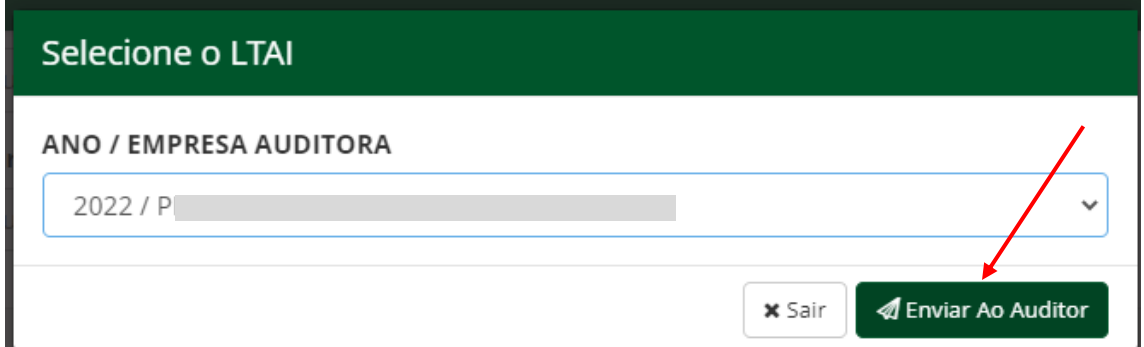

Após o envio, será exibida a mensagem abaixo que esclarece que os LTAI's podem ser visualizados com a **Situação "Em Elaboração"**, até o retorno da Auditora, quando passarão a **Situação "Em Análise pela Empresa"**.

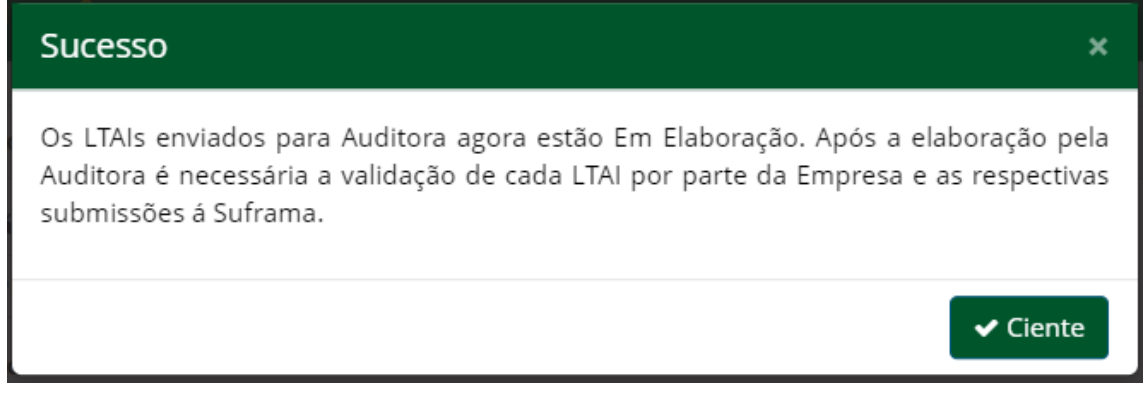

## <span id="page-10-0"></span>**2.1.4. VISUALIZAR E VALIDAR LTAI**

No filtro de pesquisa "**Situação"**, ao selecionar a opção "**Em Análise pela Empresa"**, serão retornados como resultado todos os LTAI's prontos para serem validados pela empresa e enviados à Suframa.

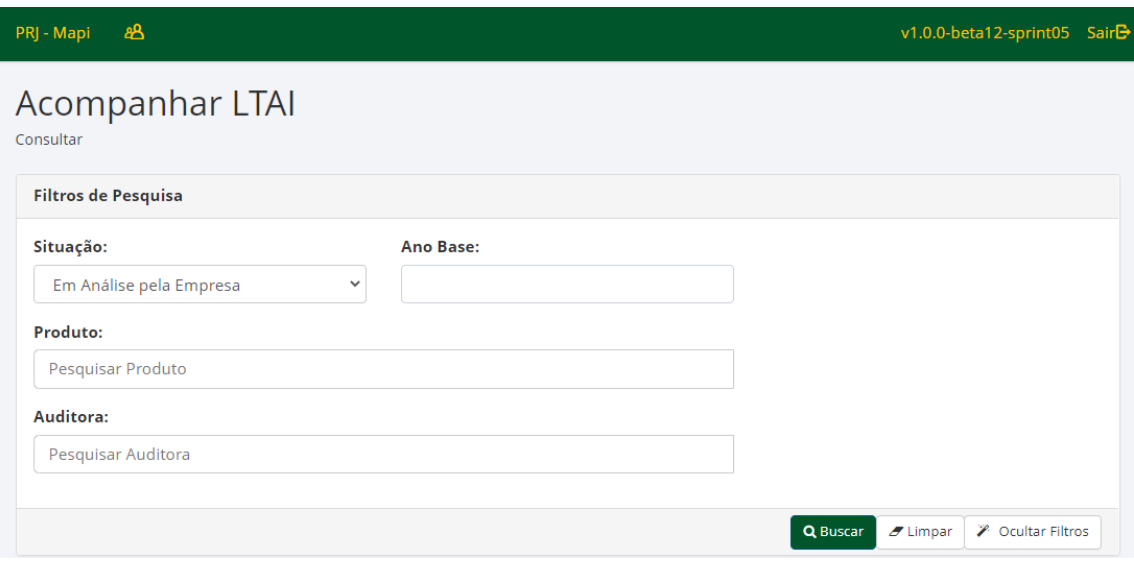

Na área dos "**Registros"**, o ícone permite "**Visualizar e Validar o LTAI"**. Nessa área a Empresa reconhece o conteúdo do LTAI elaborado pela Auditora e efetua o envio à Suframa.

Registros  $\triangle$  Exportar  $\star$  $\checkmark$ Resultados por página:  $10$ <mark>⇔ Situação</mark><br>r LTAI ≑ Ano ≑ Auditora  $\Leftrightarrow$  CNPJ ≑ Código do produto ≑ P Em Análise Pela Empresa 2022 63739932000170 0001 **MO**  $\boldsymbol{\varphi}$  $P$ ø 侖

Na aba "**Validar LTAI"** serão exibidas o "**Nº do LTAI"**, os "**Dados da Empresa"**, os "**Dados da Auditora"** e os "**Dados do Produto"**.

 $\overline{\phantom{a}}$ 

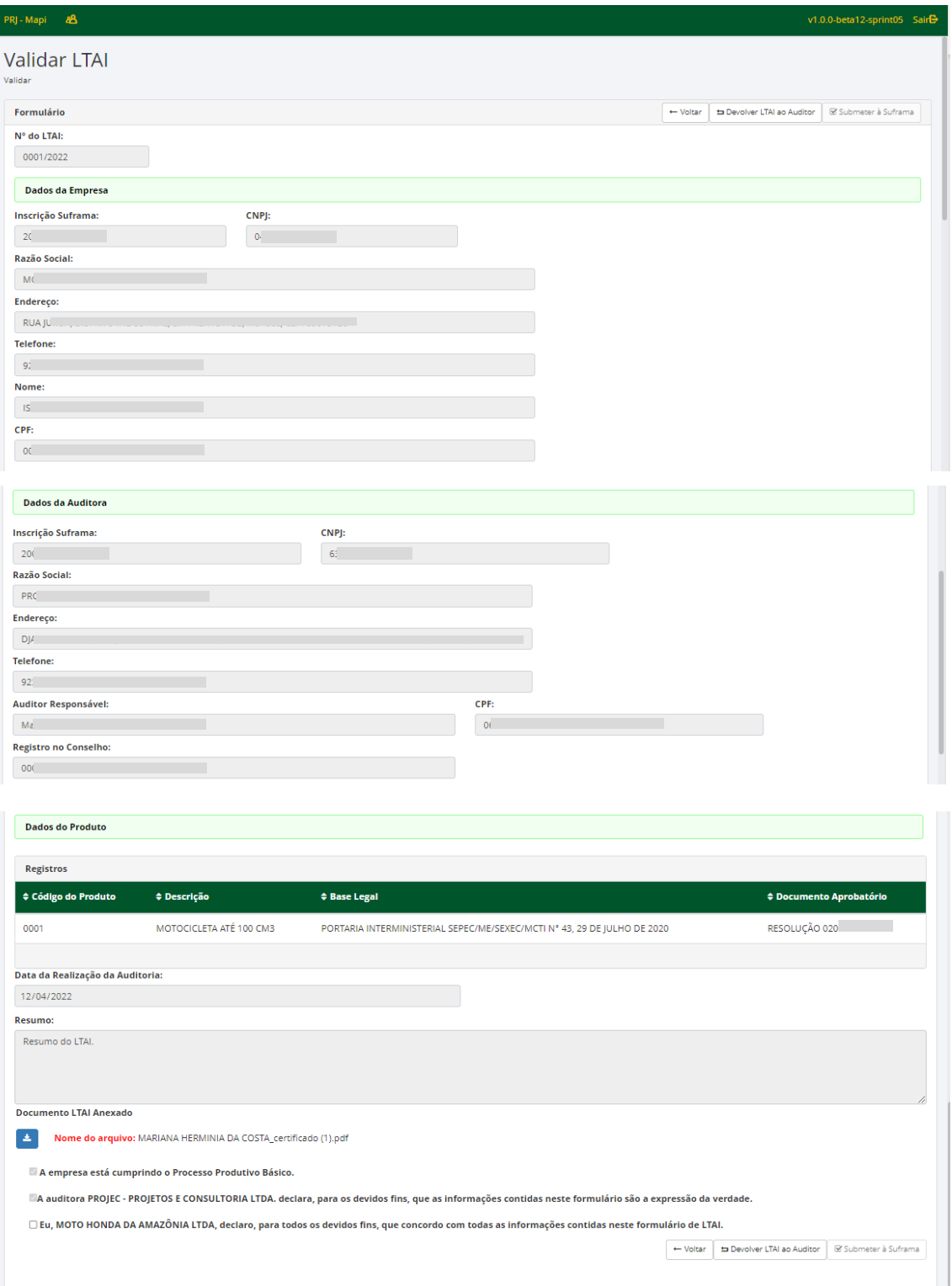

A empresa deverá verificar o conteúdo do LTAI, podendo fazer o *download* do arquivo anexado

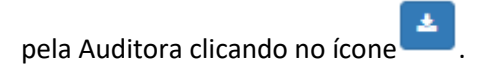

Ao confirmar a veracidade das informações na caixa de seleção. O botão "**Submeter à Suframa"** é habilitado e o envio é finalizado.

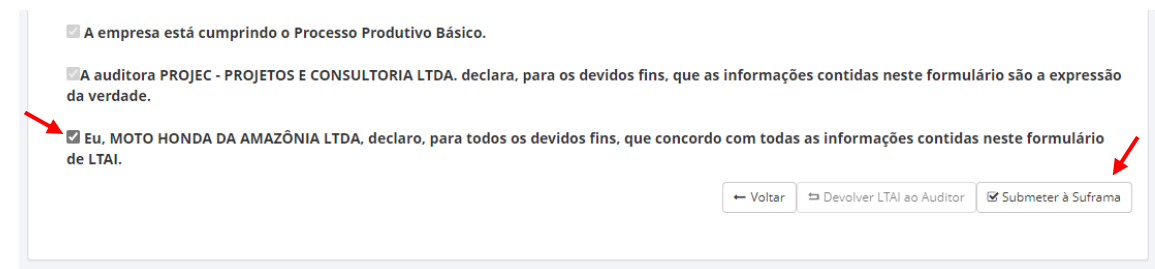

Em caso de discordância das informações declaradas a empresa poderá "**Devolver LTAI ao Auditor"** para alteração. Posteriormente, quando o Auditor enviar novamente o LTAI à Empresa, será necessária validar e "**Submeter à Suframa"**.

# <span id="page-13-0"></span>**2.1.5. JUSTIFICAR LTAI**

No menu "**LTAI"**, a opção "**Justificar LTAI"** permite dar início a apresentação da justificativa da não entrega do LTAI, para os casos de linhas com produção paralisada.

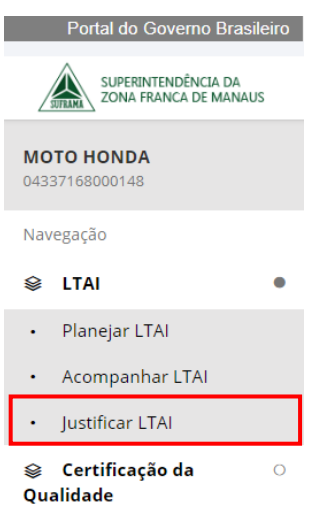

ATENÇÃO! **A justificativa da não entrega do LTAI aplica-se para os produtos cujas linhas de produção estejam paralisadas ou com previsão de paralisação, conforme disposto no § 2º , Art.15, da Resolução nº 205/2021.**

No formulário "**Justificar LTAI"** deve ser selecionado o Ano Base ao qual se refere o LTAI planejado:

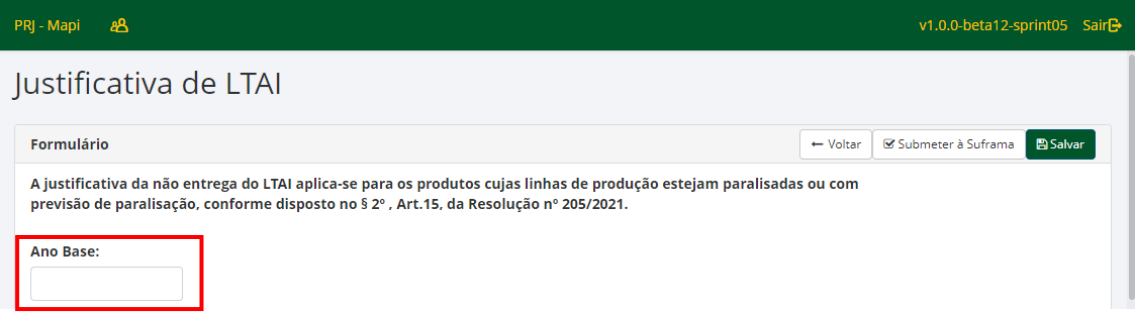

Os "**Dados da Empresa"** serão automaticamente carregados, sendo necessário selecionar o "**Representante Legal"** responsável pelo planejamento:

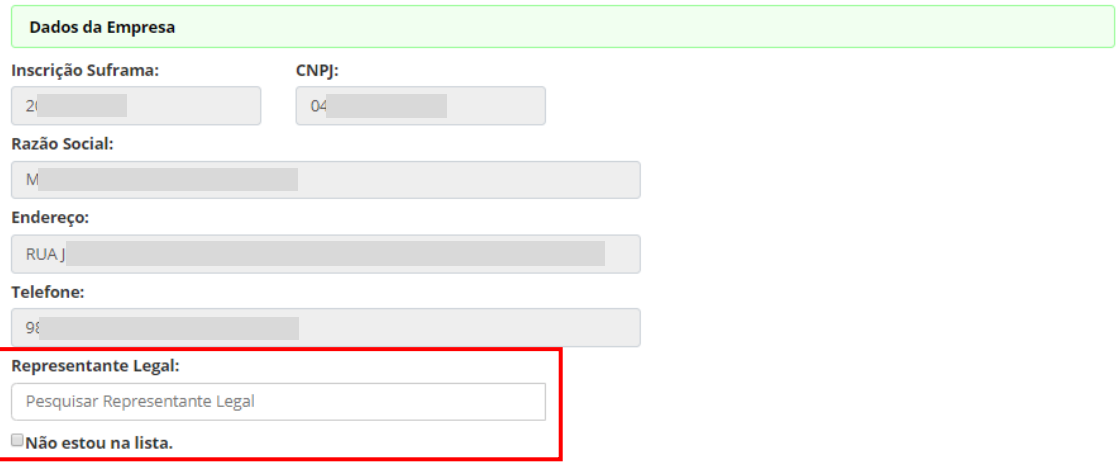

É possível digitar parte do nome do "**Representante Legal"** cadastrado e clicar "**Enter"** para buscar ou apenar digitar "**Enter"** para exibir todos.

Caso o representante não esteja na lista, deve ser marcada a caixa "**Não estou na lista"** e inseridos manualmente o "**Nome"** e o "**CPF"** do representante.

■Não estou na lista.

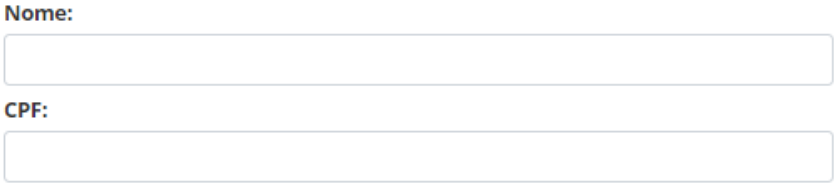

Na área "**Dados do Produto"** devem ser adicionados os produtos para os quais será apresentada a justificativa. Deve-se clicar nas opções "**Adicionar"** ou "**Adicionar Todos"** para incluir os produtos escolhidos.

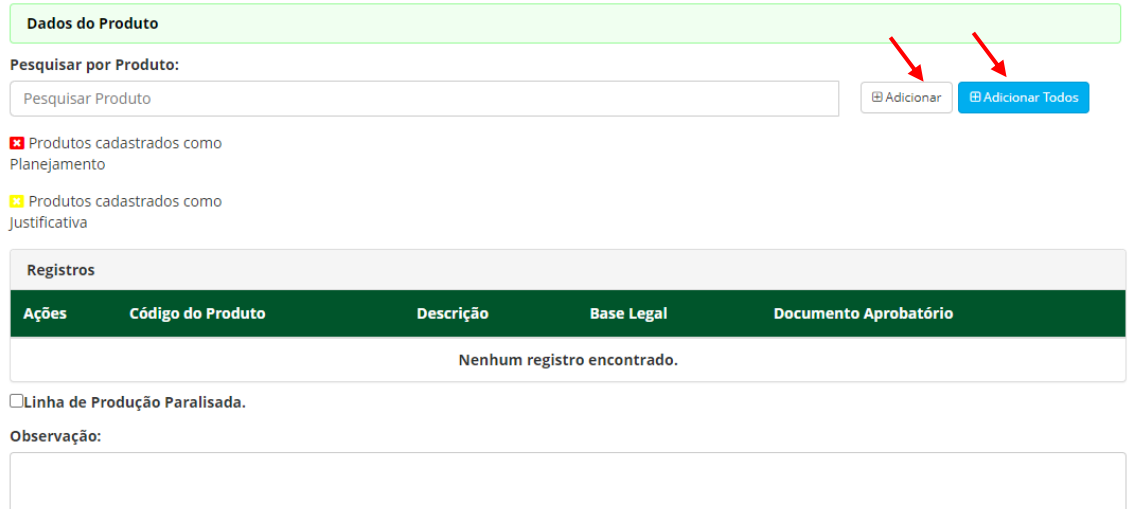

É obrigatória a confirmação de "**Linha de Produção Paralisada"**, com a marcação da caixa de seleção.

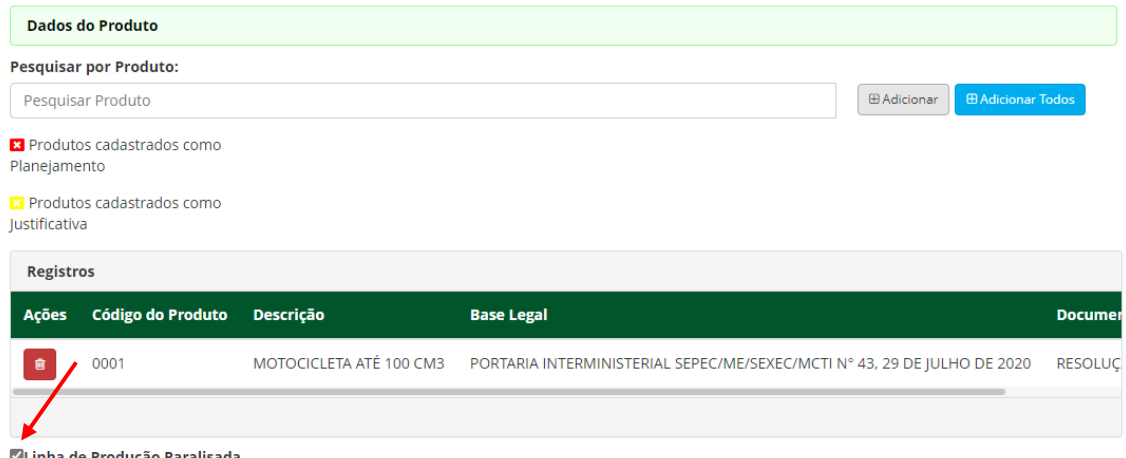

**Vilinha de Produção Paralisada.** 

Na área "**Registros"** serão relacionados os produtos adicionados. Ao clicar em "**Salvar"** as justificativas o registro ficará com **Situação** de "**Em Planejamento"**. A ação "**Submeter à Suframa"**, envia a justificativa.

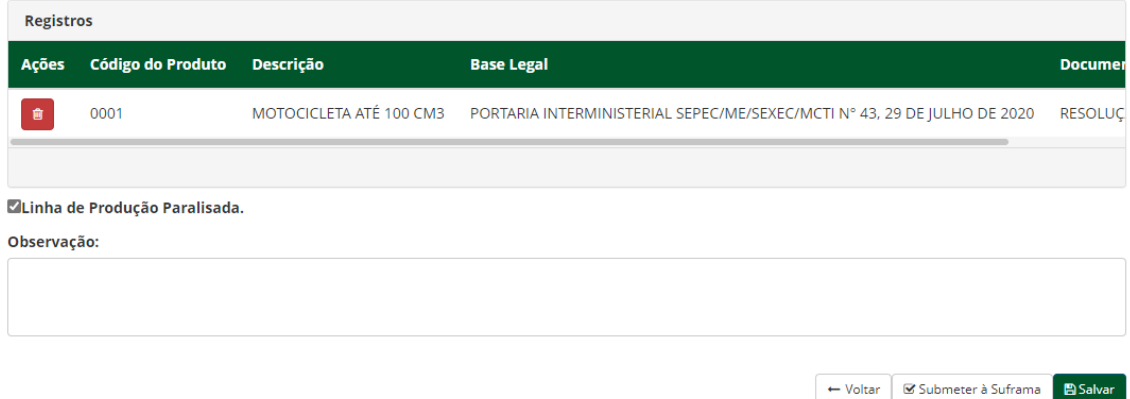

Na aba "**Acompanhar LTAI"** também é possível "**Submeter Justificativa à Suframa"**, para os casos de justificativa salva, mas ainda não enviada:

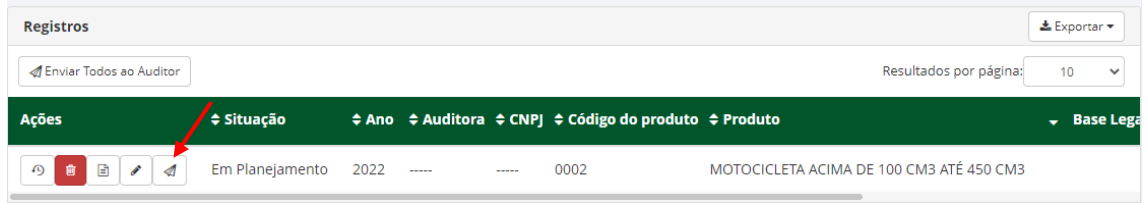

#### <span id="page-16-0"></span>**2.1.6. EXCLUIR REGISTRO**

Na aba "**Acompanhar LTAI"** também é possível **"Excluir**" um registro com "**Situação**" de "**Em Planejamento**" ou "**Em Análise pela Empresa**". Pode ser utilizado nos casos em que ocorreu algum erro no planejamento, como por exemplo quando se observar que a linha está paralisada e o caso é de "**Justificar LTAI**".

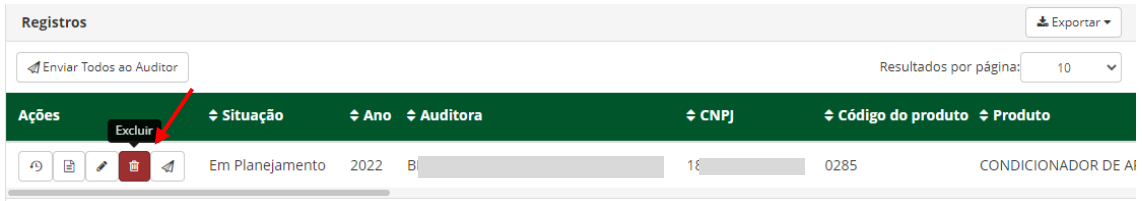

# <span id="page-16-1"></span>**2.1.7. ALTERAR REGISTRO**

Na aba "**Acompanhar LTAI"** também é possível **"Alterar**" um registro com "**Situação**" de "**Em Planejamento"**. A função pode ser utilizada para modificar as informações inseridas no registro.

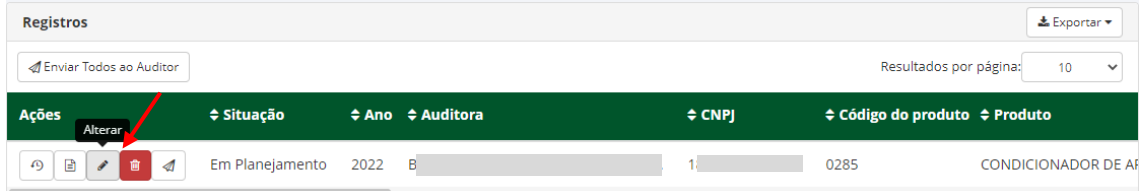

#### <span id="page-16-2"></span>**2.1.8. CANCELAR ELABORAÇÃO**

Na aba "**Acompanhar LTAI"** é possível **"Cancelar Elaboração**" de um registro já enviado à **Auditora,** com "**Situação**" de "**Em Elaboração"**. Um exemplo de sua aplicação é quando se observar que a linha está paralisada e o caso é de "**Justificar LTAI**", ou no caso em que se deseja alterar a **Auditora**.

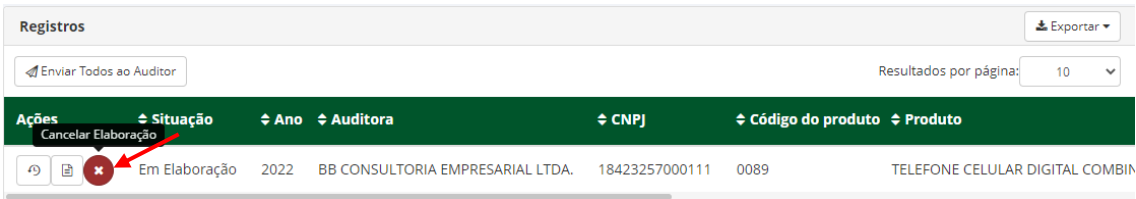